## *Der Firefox-Browser funktioniert nicht mehr richtig? Dann stellen Sie ihn auf die Werkseinstellung zurück.*

Nicht immer sind die unnötigen Toolbars von Babylon, Ask und Konsorten für ein fehlerhaftes Funktionieren des Firefox-Browsers verantwortlich. Oft sind auch wir User nicht ganz unschuldig. Zu viele Add-ons und falsche Änderungen über **about:config** können den Browser fast unbrauchbar machen. Bevor Sie aber den Firefox löschen und neu installieren, stellen Sie ihn erst einmal auf die **"Werkseinstellungen"** zurück.

Über den **abgesicherten Modus** des Firefox wird der Browser wieder in den Orignalzustand zurückgesetzt. Klicken Sie dazu auf **Hilfe | Mit deaktivierten Add-ons neu starten**.

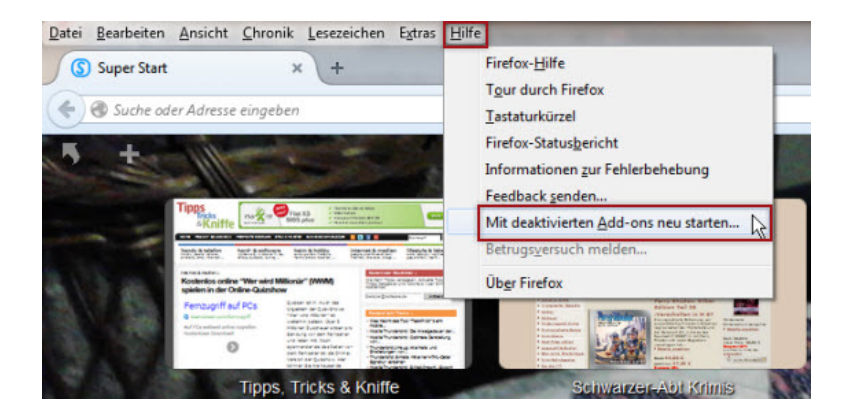

Die Meldung **Mit deaktivierten Add-ons neu starten** bestätigen Sie entsprechend.

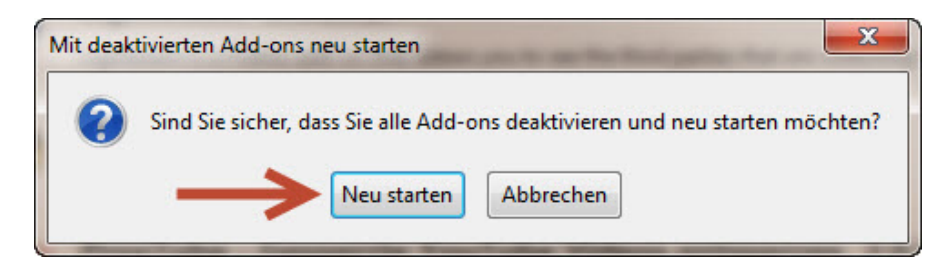

Im Fenster **Abgesicherter Modus** klicken Sie auf die Schaltfläche **Firefox zurücksetzen**.

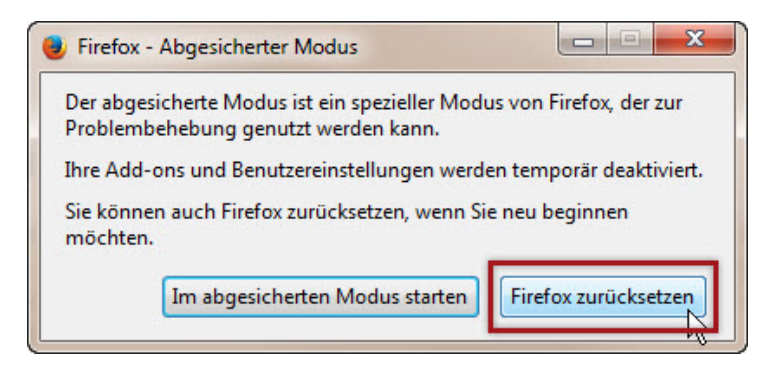

Der Firefox-Browser startet mit den **ursprünglichen Einstellungen** neu und die **wichtigsten Daten** wie **Lesezeichen** und gespeicherte **Passwörter** bleiben trotz allem bestehen.

Nun können Sie wieder anfangen, Ihre Add-ons neu zu installieren.

## **Tipp:**

Bevor Sie Änderungen an den Einstellungen vornehmen oder Erweiterungen installieren, sollten Sie ein Backup aller Einstellungen und Add-ons vornehmen. Hierzu empfehlen wir das Tool **[Firesave](http://www.tipps-tricks-kniffe.de/firefox-einstellungen-sichern-und-mit-einem-doppelklick-wiederherstellen/)**, mit dem selbst Neueinsteiger mit **einem Doppelklick** eine komplette Sicherung des Firefox vornehmen können.